### **GLOBAL PROTECT CLIENT INSTALLATION**

### Click the **Windows start tile** in the lower left corner of the task bar.

# H

Start typing "*Software Center*" and when the menu item is presented, click on it.

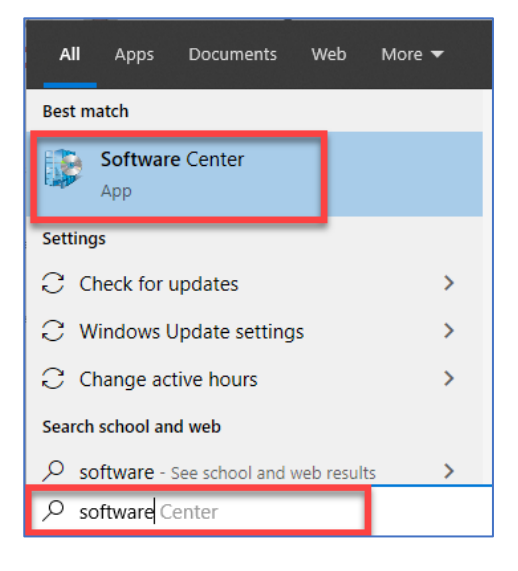

Once Software Center opens, click on:

"**GlobalProtect VPN 5.2.7**"

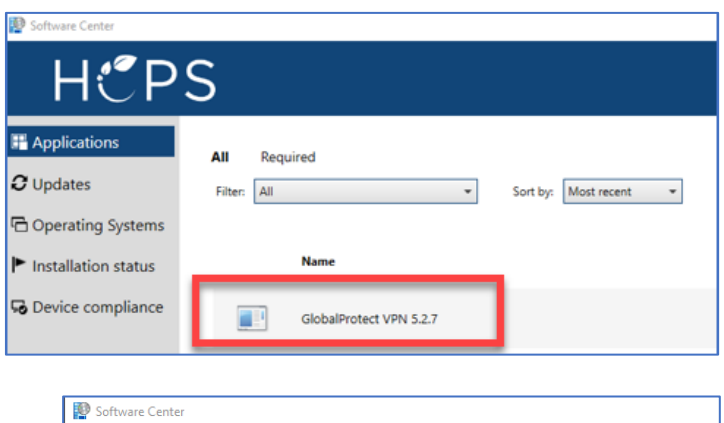

Click **Install**.

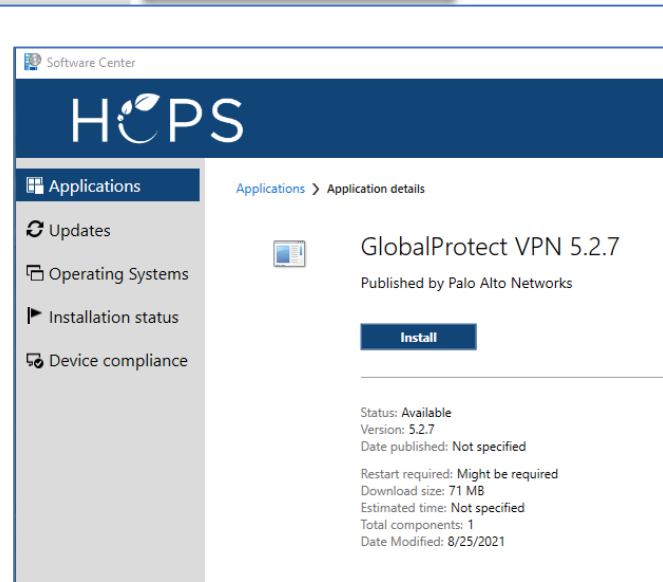

## **GLOBAL PROTECT CLIENT INSTALLATION**

### Once installed, you will see a **Globe icon** in the task bar.

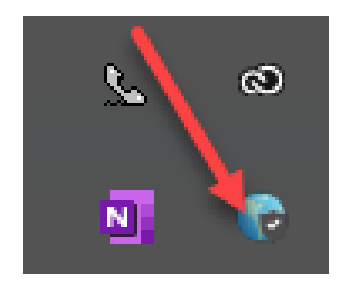

### Click on the **Globe icon**.

When prompted, sign in with your HCPS username [**3/7 login** – *do not include @hcps.org*] and current HCPS password.

Click **Sign In**.

*If connection is unsuccessful, reboot your computer, and try again.*

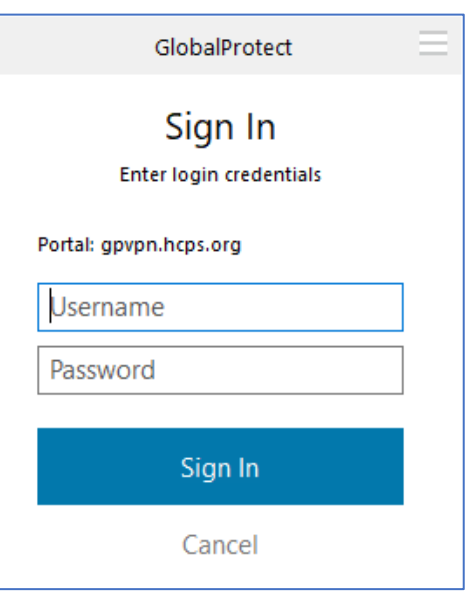